# <span id="page-0-0"></span>**Настройки приложения**

- [Настройки пользователя](#page-2-0)
- [Настройки магазинов](#page-5-0)
- [Дополнительные настройки приложения Assist mPOS версии 2](#page-10-0)

Для просмотра настроек приложения следует воспользоваться слайд-меню левой боковой панели. Все настройки выполняются в АПК Ассист и передаются в приложение при регистрации.

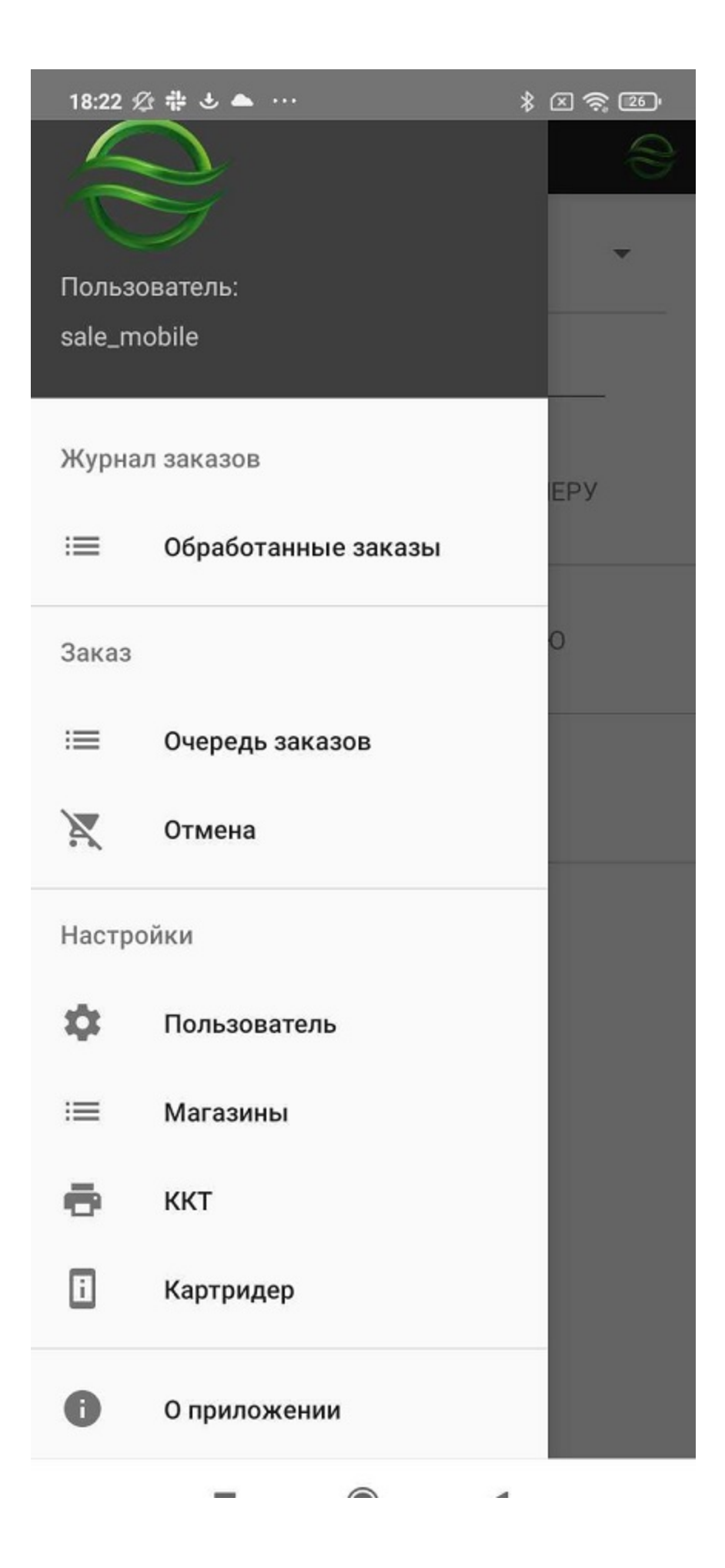

a. ◀  $\cup$ 

### <span id="page-2-0"></span>**Настройки пользователя**

Просмотр настроек пользователя осуществляется путем выбора раздела «*Пользователь*» секции «*Настройки*» в слайд-меню левой боковой панели

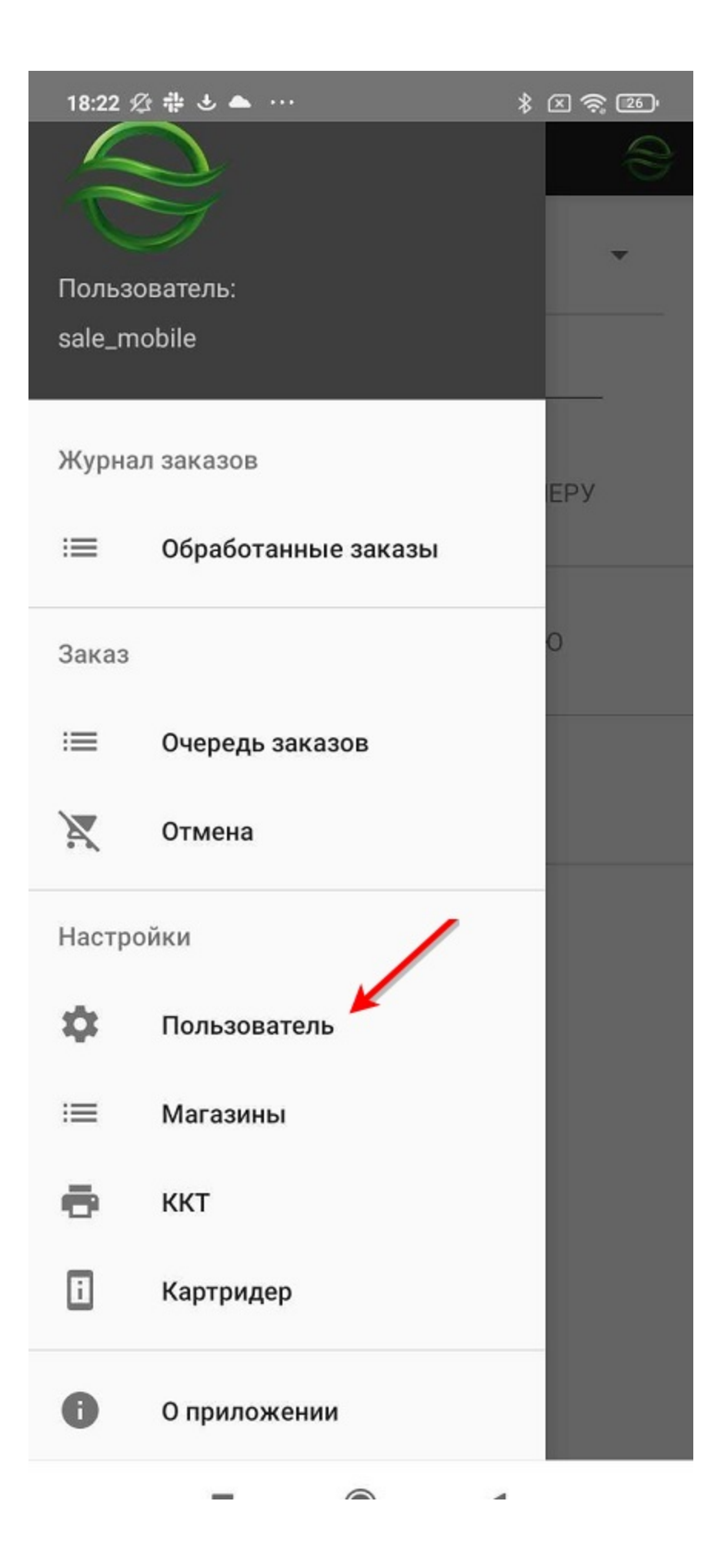

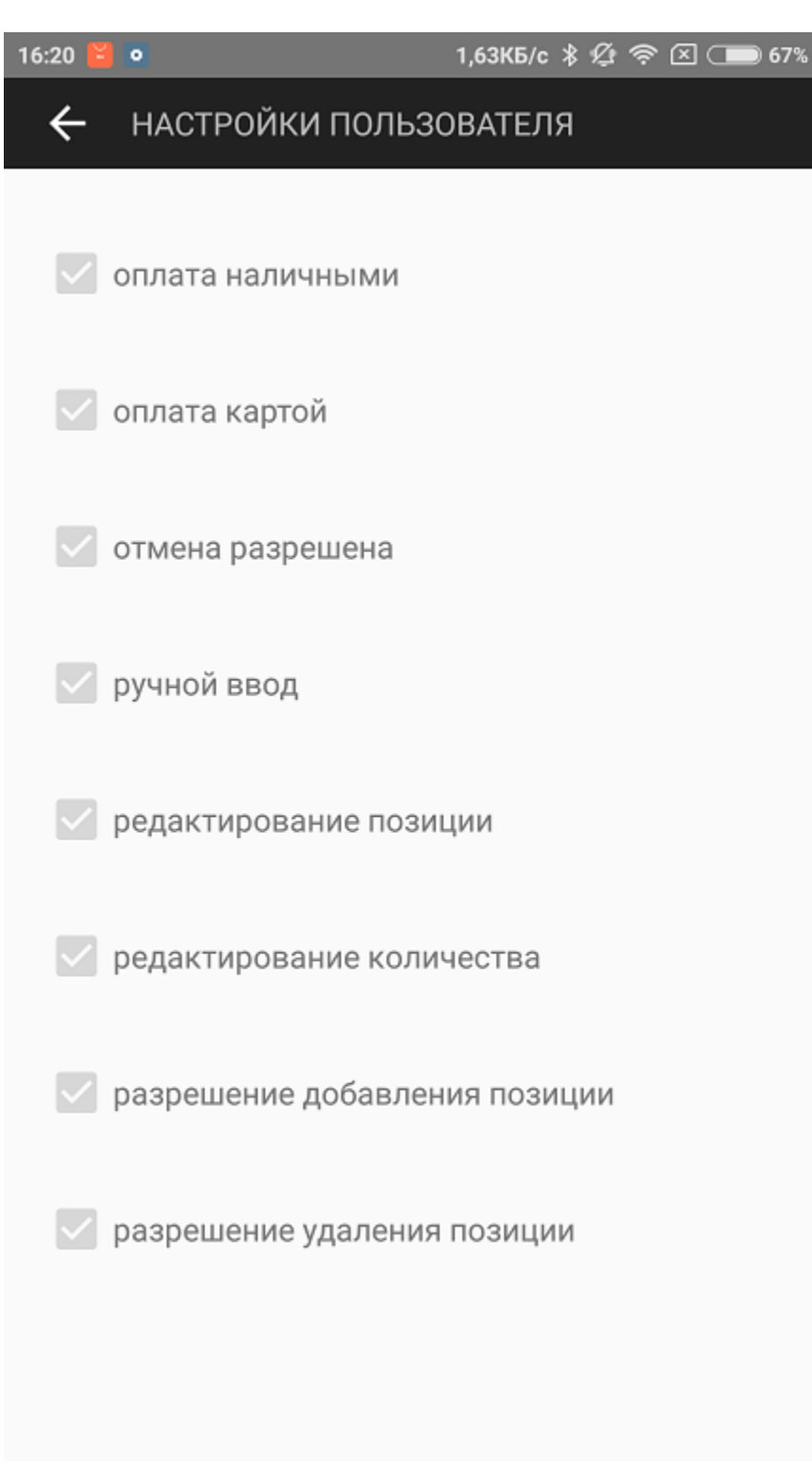

 $\cup$ 

◀

m.

<span id="page-4-0"></span>В разделе «*Пользователь*» отображаются разрешенные действия:

#### **Оплата наличными**

Чек-бокс разрешает принимать оплату наличными.

#### **Оплата картой**

Чек-бокс разрешает принимать оплату банковскими картами.

#### **Отмена разрешена**

Чек-бокс разрешает осуществлять отмены сделанных ранее платежей.

#### **Ручной ввод**

Чек-бокс разрешает осуществлять ввод данных заказа вручную.

#### **Редактирование позиции**

Чек-бокс разрешает редактирование позиций заказа.

#### **Редактирование количества**

Чек-бокс разрешает редактирование количества товара в позициях заказа.

#### **Разрешение добавления позиции**

Чек-бокс разрешает добавлять позиции в заказ.

#### **Разрешение удаления позиции**

Чек-бокс разрешает удалять позиции из заказа.

#### <span id="page-5-0"></span>**Настройки магазинов**

Просмотр настроек магазинов осуществляется путем выбора раздела «*Магазины*» секции «*Настройки*» в слайд-меню левой боковой панели

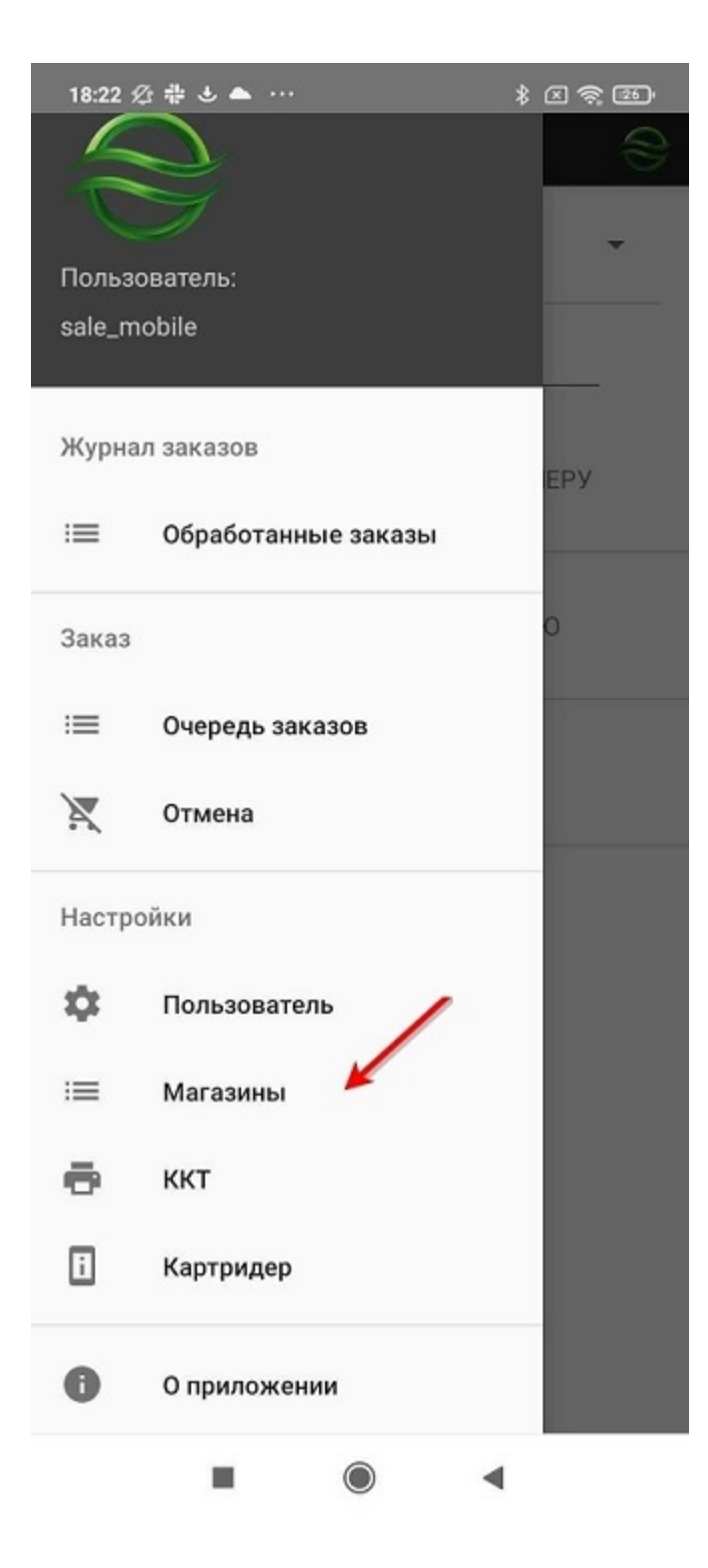

### СПИСОК МАГАЗИНОВ

## *AobileNewTestMerchant* 37290

*AobileTestMerchant* 35459

В разделе «Магазины» отображаются идентификаторы предприятий (мерчантов) в АПК Ассист для приема платежей. Для каждого магазина в АПК Ассист выполняются собственные настройки, которые доступны для просмотра в приложении после выбора конкретного магазина.

Нет SIM-карты.

令 ①99%■14:45

#### $\leftarrow$ НАСТРОЙКИ МАГАЗИНА

### **ОСНОВНЫЕ**

Название магазина

### MobileTestMerchant

Идентификатор магазина (MerchantID)

### 635459

Сервер Ассист

### https://payments.t.paysecure.ru

### ПОЛУЧЕНИЕ ЗАКАЗОВ

Сервер предприятия

### https://payments.t.paysecure.ru/yarkiy-t .cfm

Логин предприятия

### admin

Пароль предприятия

#### . . . . . . . . . .

### РУЧНОЙ ВВОД ЗАКАЗА

генерация номера заказа

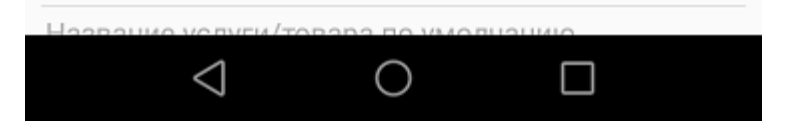

0,49KB/c \*  $\mathcal{Q}$   $\widehat{\mathcal{P}}$   $\widehat{\mathcal{Q}}$  ( $\blacksquare$  67%

### АСТРОЙКИ МАГАЗИНА

 $0.0.0$ 

**ВВОД ЗАКАЗА** 

рация номера заказа

э услуги/товара по умолчанию

алога по умолчанию

### ИЗАЦИЯ

ешена фискализация из приложения

сализация наличных на сервере

сализация электронных на сервере

ешена отправка sms

#### **Основные настройки**

#### **Название магазина**

В разделе «*Название магазина*» отображается название магазина, которое будет отображаться в дальнейшем на экране приложения при проведении платежей.

**Идентификатор магазина (MerchantID)**

В разделе «*Идентификатор магазина (MerchantID)*» отображается идентификатор предприятия (мерчанта) в АПК Ассист для приема платежей.

#### **Сервер Ассист**

В разделе «*Сервер Ассист*» отображается адрес сервера АПК Ассист для передачи информации по платежу

#### **Получение заказов**

#### **Сервер предприятия**

В разделе «*Сервер предприятия*» отображается адрес для запроса данных заказа через веб-сервис из информационной системы компании–продавца или курьерской службы.

#### **Логин предприятия**

В разделе «*Логин предприятия*» отображается наименование учетной записи пользователя для доступа к веб-сервису компании– продавца или курьерской службы.

#### **Пароль предприятия**

В разделе «*Пароль предприятия*» отображается пароль пользователя для доступа к веб-сервису компании–продавца или курьерской службы.

#### **Ручной ввод заказа**

#### **Генерация номера заказа**

Чек-бокс включает автоматическую генерацию номера заказа при создании.

#### **Название услуги/товара по умолчанию**

В разделе «*Название услуги/товара по умолчанию*» задан текст, который будет отображаться при добавлении позиции заказа в качестве названия услуги/товара. При необходимости наименование можно будет изменить в процессе добавления позиции заказа (если это [разрешено для данного пользователя](#page-4-0)).

#### **Ставка налога по умолчанию**

В разделе «*Ставка налога по умолчанию*» задана ставка налога, которая будет применяться к услуге/товару при добавлении позиции заказа. При необходимости ставку налога можно будет изменить в процессе добавления позиции заказа (если это [разре](#page-4-0) [шено для данного пользователя\).](#page-4-0)

#### **Фискализация**

#### **Разрешена фискализация из приложения**

Чек-бокс отображает, установлено ли разрешение на фискализацию с использованием ККТ (фискального принтера).

#### **Фискализация наличных на сервере**

Чек-бокс отображает, установлено ли разрешение на фискализацию оплаты наличными с использованием ККТ на стороне АПК Ассист.

#### **Фискализация электронных на сервере**

Чек-бокс отображает, установлено ли разрешение на фискализацию оплаты картами с использованием ККТ на стороне АПК Ассист.

#### **Разное**

#### **Разрешена отправка SMS**

Чек-бокс разрешает отправку SMS покупателю.

#### <span id="page-10-0"></span>**Дополнительные настройки приложения Assist mPOS версии 2**

С помощью раздела "*Устройство*" можно получить сведения о текущих настройках устройства и версии приложения. Этими данными при необходимости (например, при запросе от службы поддержки) можно поделиться с помощью кнопки в верхней правой части экрана.

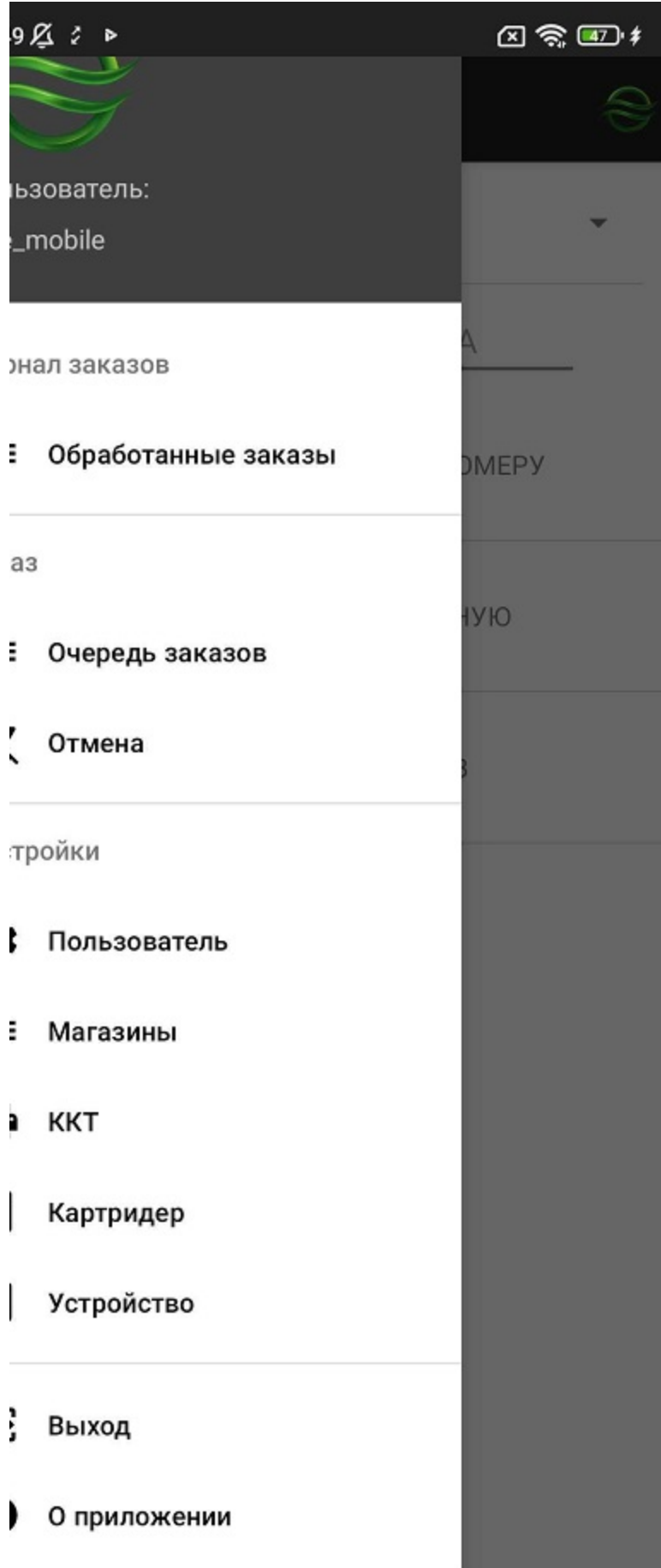

## 4 S Q e.

## $\textcircled{3} \otimes \textcircled{4}$

⋖

## ИНФОРМАЦИЯ ОБ УСТРОЙСТВЕ

альный идентификатор устройства Xiaomi, Redmi Note 450eddf6-16d9-4a82-8d7d-7

ия приложения

7.99-qa (423) [c7e1071]

ель

iomi Redmi Note 8T

модели

iomi Redmi Note 8T

устройства

low

ия ОС

[Наверх](#page-0-0)